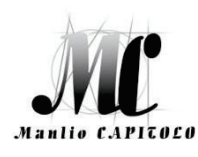

**ITSET "M. CAPITOLO" - TURSI-**

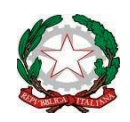

Via Santi Quaranta snc - 75028 Tursi (MT) - tel. 0835/533378 - fax: 0835/532714 email: **mttd020001@istruzione.it** - pec: **mttd020001@pec.istruzione.it** sito web: **http://www.itcgtursi.edu.it** Codice Fiscale: **91000190776** - Codice Meccanografico: **MTTD020001**

 **Agli Alunni delle classi terze-quarte-quinte corsi diurni**  $indirizzi: AFM - TUR - INF. -$  **Agli alunni del 2° periodo e classi quinte corsi serali TISET "M. CAPITOLO" - TURSI- e p.c. Alle rispettive Famiglie**<br>Prot. 0004162 del 26/04/2024 **ai Docenti tutor e Al Docent Prot. 0004162 del 26/04/2024** Ai Docenti tutor e Al Docente orientatore di Istituto <br>V (Uscita) Al DSGA  **Al DSGA**

 **Sito web**

#### **OGGETTO: CARICAMENTO DEL ìCAPOLAVORO DELLO STUDENTEî NELLA PIATTAFORMA UNICA.**

Si ricorda a tutti gli studenti **del triennio, Corso diurno indirizzi AFM ñ TUR ñ INF. ñ e Corso Serale Indirizzi AFM e CAT, come già illustrato dal proprio docente tutor, che dal corrente anno** scolastico il percorso di studi e il correlato sviluppo delle competenze devono essere documentati attraverso **líE-Portfolio** presente nella piattaforma **Unica**, nuovo punto di accesso ai servizi digitali messi a disposizione di famiglie, studentesse e studenti, presentata con la nota del MIM prot. N.2790 dell'11 ottobre 2023.

**LíE-Portfolio Ë un documento personale** costituito da alcune parti fondamentali, che per semplicità si richiamano :

- A. il **percorso di studi compiuti**, in cui sono riportate anche attività che ne documentano la personalizzazione;
- B. **lo sviluppo documentato delle competenze** nella prospettiva del proprio personale progetto di vita culturale e professionale. Trovano in questo spazio collocazione, ad esempio, anche le competenze sviluppate a seguito di attività svolte nell'ambito dei progetti finanziati con fondi europei o i Percorsi per le competenze trasversali e per l'orientamento (PCTO);
- C. le **riflessioni in chiave valutativa**, auto-valutativa e orientativa sul percorso svolto e, soprattutto,sulle proprie prospettive;
- D. la **scelta di almeno un prodotto** riconosciuto criticamente dallo studente in ciascun anno scolastico e formativo come il proprio "Capolavoro".

**Il Capolavoro dello studente** Ë un **prodotto di qualsiasi tipologia**, realizzato anche al di fuoridella scuola, rappresentativo dei progressi compiuti e delle competenze acquisite.

Entro il **termine dellíanno scolastico**, lo studente Ë chiamato, pertanto, ad **individuare almeno una e al massimo tre** sue creazioni ritenute particolarmente significative.

Il capolavoro può essere un'azione, un'impresa, un comportamento, una performance, ecc., frutto anche di attività cooperative e collaborative.

Tutte le informazioni relative al caricamento del "Capolavoro dello studente" sono disponibili al **par.5.3, pag. 31–42 (in allegato)**, della Guida per studenti di Unica.

In merito si consiglia, altresì, la visione del seguente Video-tutorial realizzato dal MIUR, dove viene illustrata la procedura e le modalità di caricamento del "Capolavoro":

https://www.youtube.com/watch?v=FXE9w4R-MOk

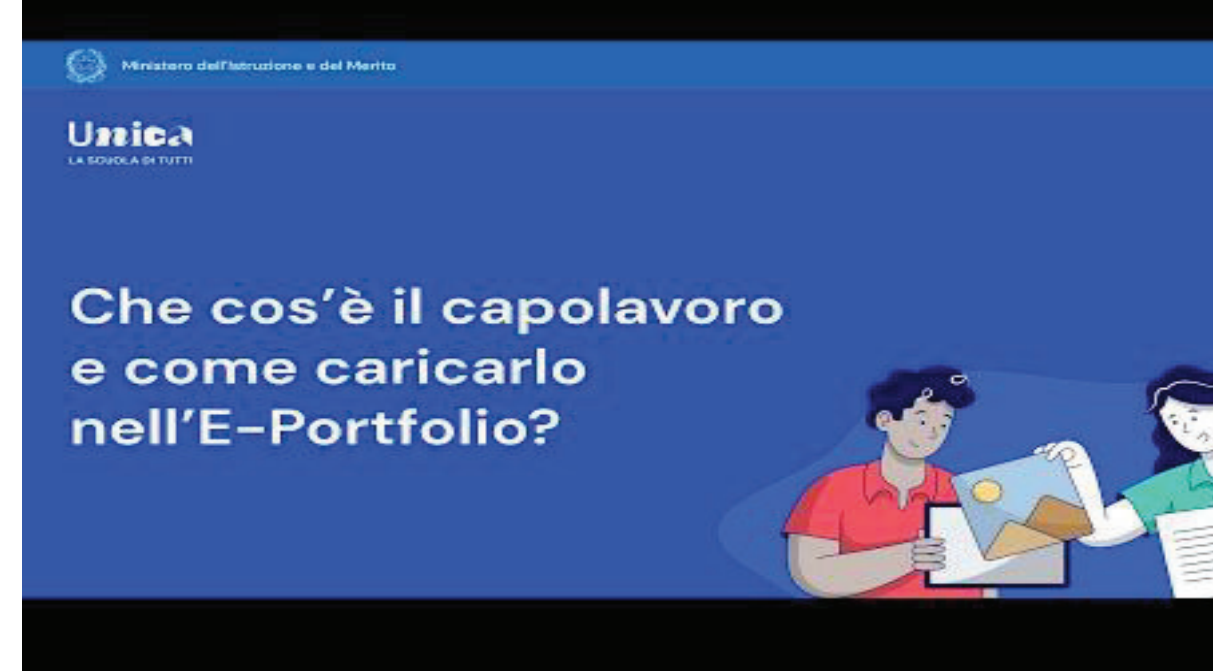

Si chiede ai Docenti Tutor per le **classi del triennio non terminali** (tutte le **classi III e le IV corsi diurni e 2° periodo corsi serali**) di monitorare il caricamento in oggetto in modo che, entro il termine delle attività didattiche, il lavoro sia stato portato a termine in modo completo e di assicurarsi che la scelta fatta dagli studenti sia significativa per il loro percorso formativo.

Per le **classi quinte corsi diurni e serali** il termine di caricamento Ë fissato tassativamente per il 3 **giugno 2024** in modo da permettere il passaggio di dati, da parte della Segreteria didattica, nel curriculum dello studente in vista dell'Esame di Stato.

Si ricorda infine che in caso di chiarimenti relativi al capolavoro gli studenti possono rivolgersi ai rispettivi Tutor di Orientamento.

*Allegato:* 

- *Unica - Guida per studenti (pagg. 31-42)*

IL DIRIGENTE SCOLASTICO Prof.ssa Rosa Schettini Firma autografa sostituita a mezzo stampa ai sensi dell'art.3, comma 2 del decreto legislativo n. 39/1993

# 5.3 Capolavoro

Il capolavoro è un prodotto di qualsiasi tipologia che ritieni maggiormente rappresentativo dei progressi e delle competenze che hai sviluppato. Ricopre un ruolo fondamentale nel percorso di autovalutazione e orientamento e perciò, per sceglierlo, è essenziale compiere un'attenta valutazione critica, grazie alla quale tu possa individuare, ripensando a tutte le attività svolte, un prodotto che ritieni essere particolarmente significativo e rappresentativo delle competenze sviluppate.

Se hai bisogno di supporto per individuare il capolavoro, puoi chiedere aiuto ai tuoi docenti o al docente tutor che ti è stato assegnato.

Puoi accedere alla sezione Capolavoro usando il collegamento "Vai alla sezione" in corrispondenza del riquadro Capolavoro.

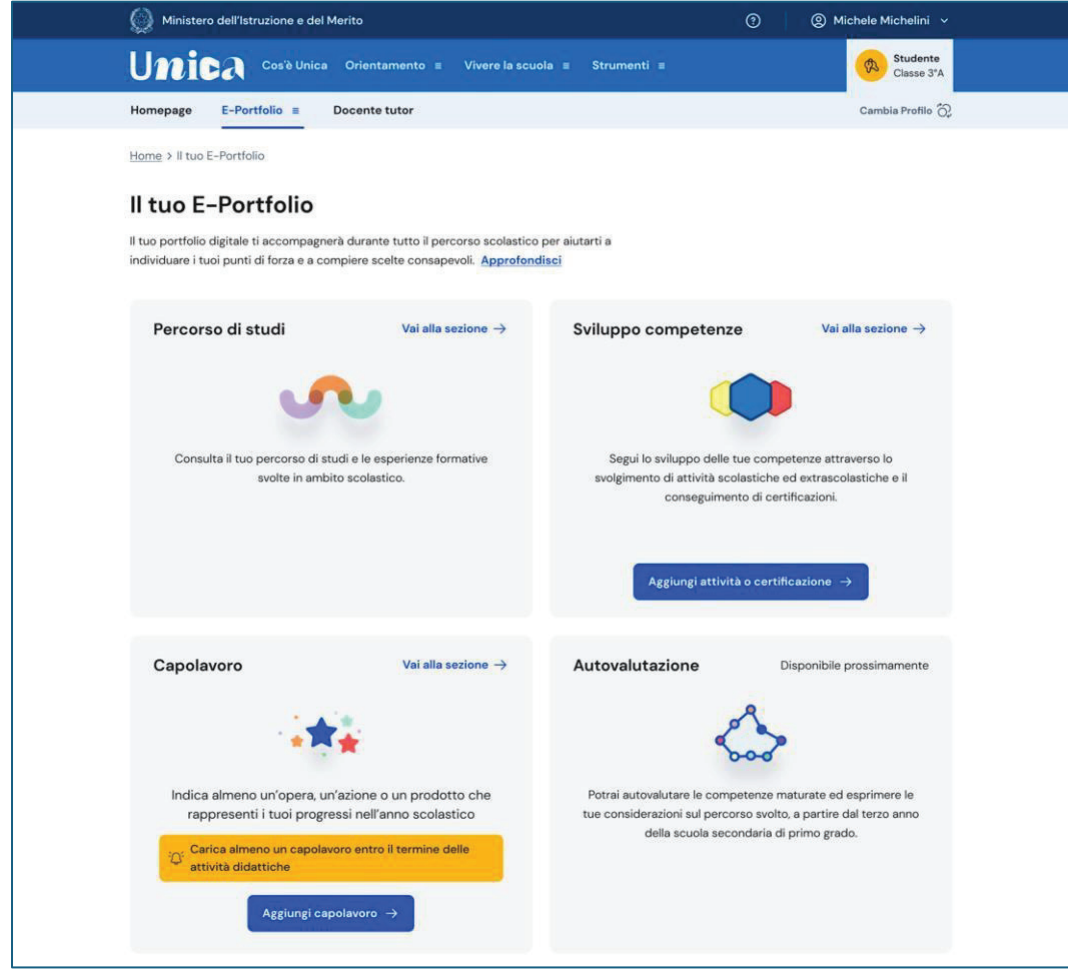

FIGURA 34 - E-PORTFOLIO / CAPOLAVORO > VAI ALLA SEZIONE

In alternativa, puoi selezionare la voce "Capolavoro" dalla tua Homepage.

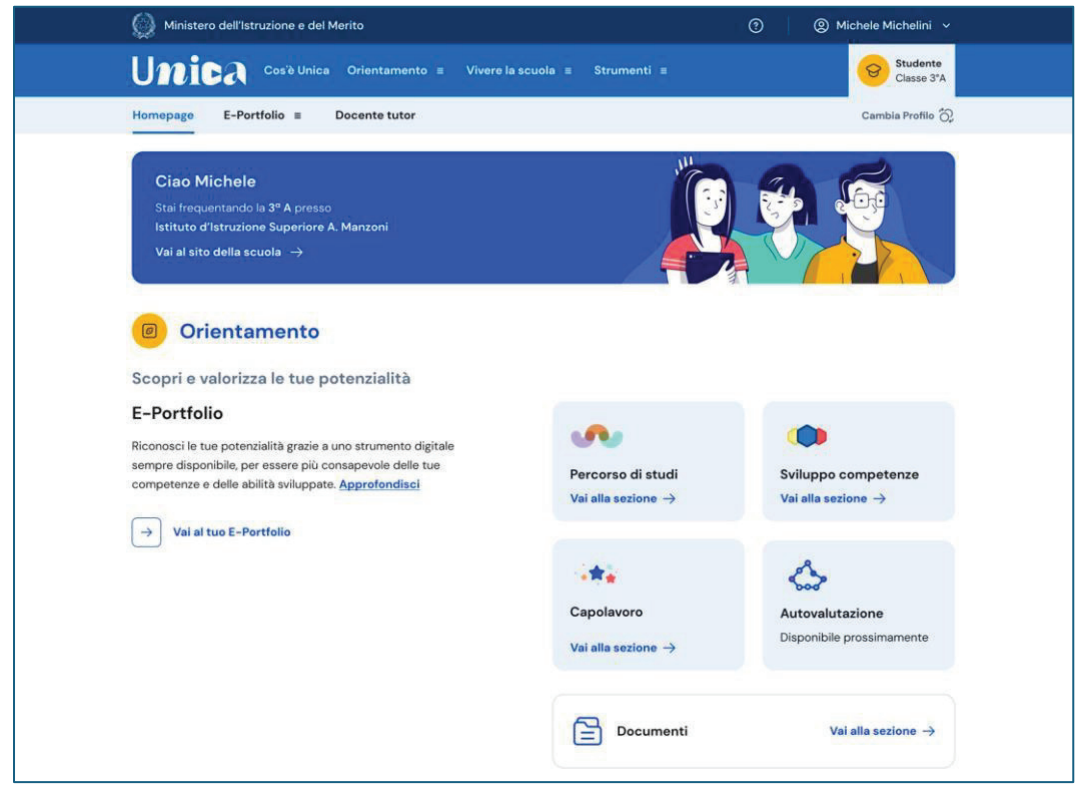

FIGURA 35 - HOMEPAGE / CAPOLAVORO > VAI ALLA SEZIONE

Oppure puoi utilizzare la voce di menu corrispondente per raggiungere la sezione.

|                      |   |                     |                               | $\odot$<br>@ Michele Michelini x         |
|----------------------|---|---------------------|-------------------------------|------------------------------------------|
| <b>Unica</b>         |   |                     | $\times$<br>trumenti $\equiv$ | Studente<br>ତ<br>Classe 3 <sup>*</sup> A |
| Homepage             |   | Percorso di studi   |                               | Cambia Profilo 2                         |
| E-Portfolio          | ١ | Sviluppo competenze | ı۱                            |                                          |
| <b>Docente tutor</b> |   | Capolavoro          |                               |                                          |
|                      |   | Documenti           |                               |                                          |
|                      |   |                     |                               |                                          |
|                      |   |                     |                               |                                          |
|                      |   |                     |                               |                                          |
|                      |   |                     |                               |                                          |
|                      |   |                     | <b>prso di studi</b>          | Sviluppo competenze                      |
|                      |   |                     | a sezione $\rightarrow$       | Vai alla sezione $\rightarrow$           |
|                      |   |                     |                               | Ð                                        |
|                      |   |                     | lavoro                        | Autovalutazione                          |

FIGURA 36 - MENU > CAPOLAVORO

5.3.1 Limitazioni al caricamento di file per i minori di 14 anni tramite l'app mobile Unica Istruzione

Se vuoi caricare il tuo capolavoro dall'applicazione Unica Istruzione e hai meno di 14 anni, i tuoi genitori, o chi esercita la responsabilità genitoriale su di te, devono autorizzare il consenso al caricamento di file da parte tua.

In mancanza del consenso, non potrai accedere alla sezione Capolavoro dall'app mobile Unica Istruzione. Non c'è bisogno di consenso, invece, se carichi il capolavoro dalla piattaforma web.

Puoi chiedere ai tuoi genitori di accedere al tuo E-Portfolio su Unica per autorizzare il caricamento di file dall'app mobile Unica Istruzione.

5.3.2 Caricamento del capolavoro

Per cominciare il processo di caricamento del capolavoro dall'E-Portfolio vai alla sezione Capolavoro e seleziona "Aggiungi capolavoro".

Per ciascun anno scolastico ti ricordiamo di caricare almeno un capolavoro, fino a un massimo di tre. Per farlo, hai tempo fino al termine delle attività didattiche.

Seleziona il bottone "Carica capolavoro" dalla pagina dedicata all'inserimento e consultazione dei capolavori.

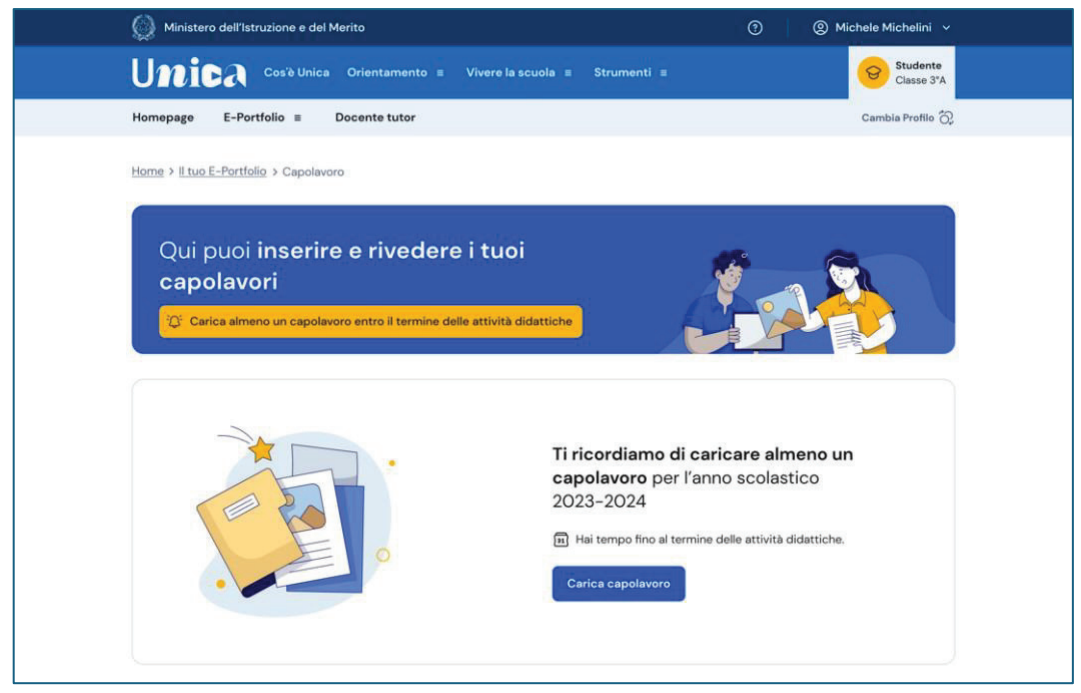

FIGURA 37 – SCHERMATA CAPOLAVORO / CARICA CAPOLAVORO

Caricamento del capolavoro - Passo 1 di 4

Nel primo passo devi inserire le informazioni per descrivere il capolavoro. Come prima cosa scegli un titolo che identifichi il tuo capolavoro, subito dopo seleziona il tipo di attività da cui è nato. Puoi scegliere tra:

- attività culturali e artistiche;
- attività in campo letterario;
- attività nel campo delle lingue straniere;
- attività nel campo della comunicazione;
- attività musicali e/o coreutiche:
- attività in campo matematico, scientifico, tecnico, tecnologico;
- attività motorio/sportive;
- attività di cittadinanza attiva e di volontariato;
- attività professionali;
- altre attività, se il tuo capolavoro non rientra in nessuna delle precedenti attività.

Fatto questo, devi selezionare se hai realizzato il capolavoro in ambito scolastico o extrascolastico e se lo hai realizzato in modalità individuale o di gruppo. Successivamente aggiungi una descrizione che illustri in cosa consiste il tuo capolavoro.

Se il tuo capolavoro o una sua presentazione è disponibile online, inserisci un link esterno e un documento che racconti con testo e/o immagini il capolavoro e il percorso che hai seguito per realizzarlo. In tal caso, nel passo successivo dovrai caricare un documento che racconti con testo e/o immagini il capolavoro e il percorso che hai seguito per realizzarlo. Servirà a garantire la possibilità di consultare il tuo capolavoro nel tempo anche qualora il link non funzionasse più.

Infine, motiva la scelta che ti ha portato a indicare proprio quel prodotto come tuo capolavoro. Una volta compilati tutti i campi obbligatori, segnalati dall'asterisco, puoi procedere al passo successivo selezionando la voce il bottone "Avanti".

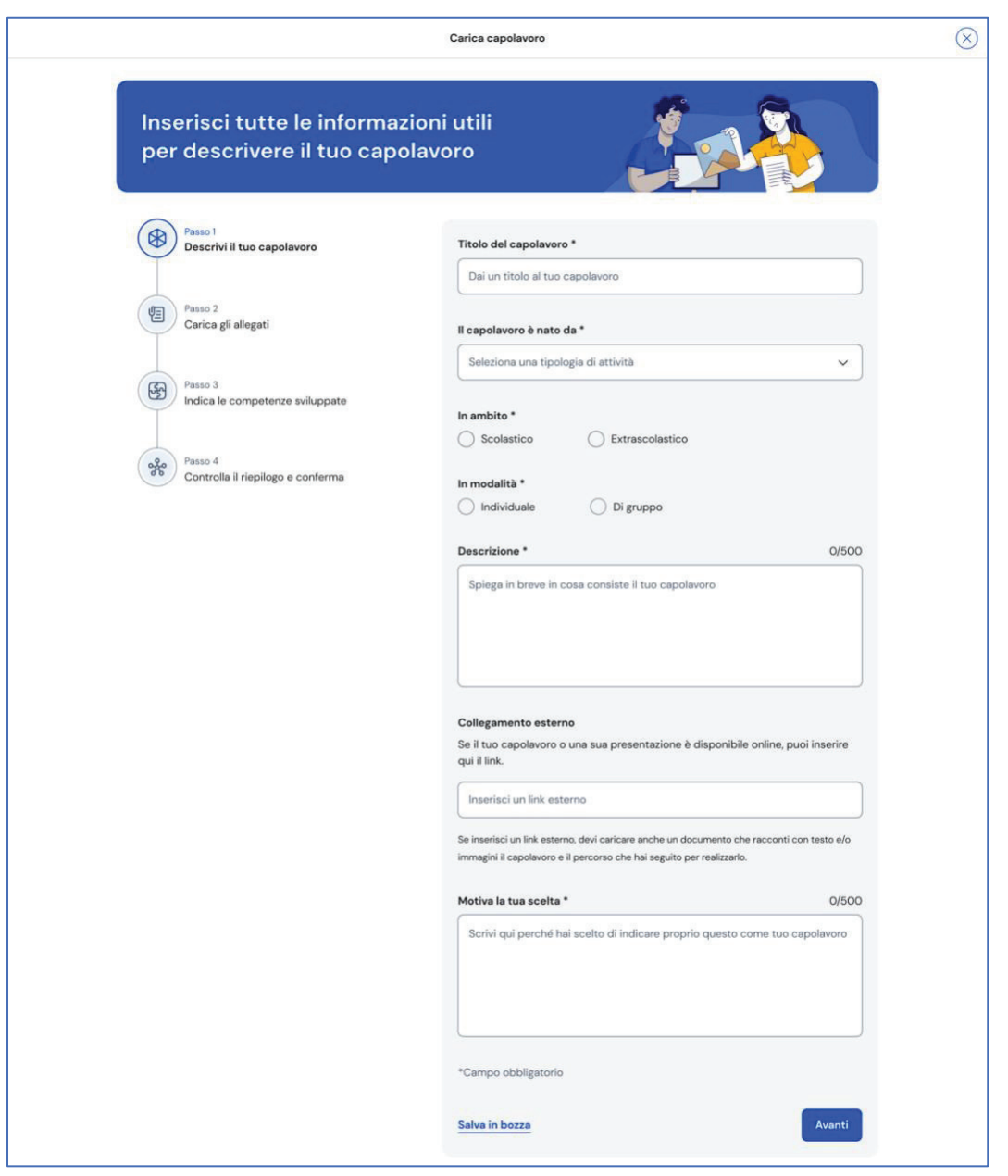

FIGURA 38 - SCHERMATA CARICAMENTO CAPOLAVORO 1/4

## Caricamento del capolavoro - Passo 2 di 4

Nel secondo passo del processo di inserimento del capolavoro devi caricare gli allegati del tuo capolavoro. La dimensione massima degli allegati è di 5 MB in totale ed è necessario caricare almeno un allegato per ciascun capolavoro. Per avere suggerimenti sugli allegati puoi consultare le mini guide sui formati ammessi e i consigli utili.

Una volta caricati gli allegati, puoi procedere al passo successivo selezionando il bottone "Avanti".

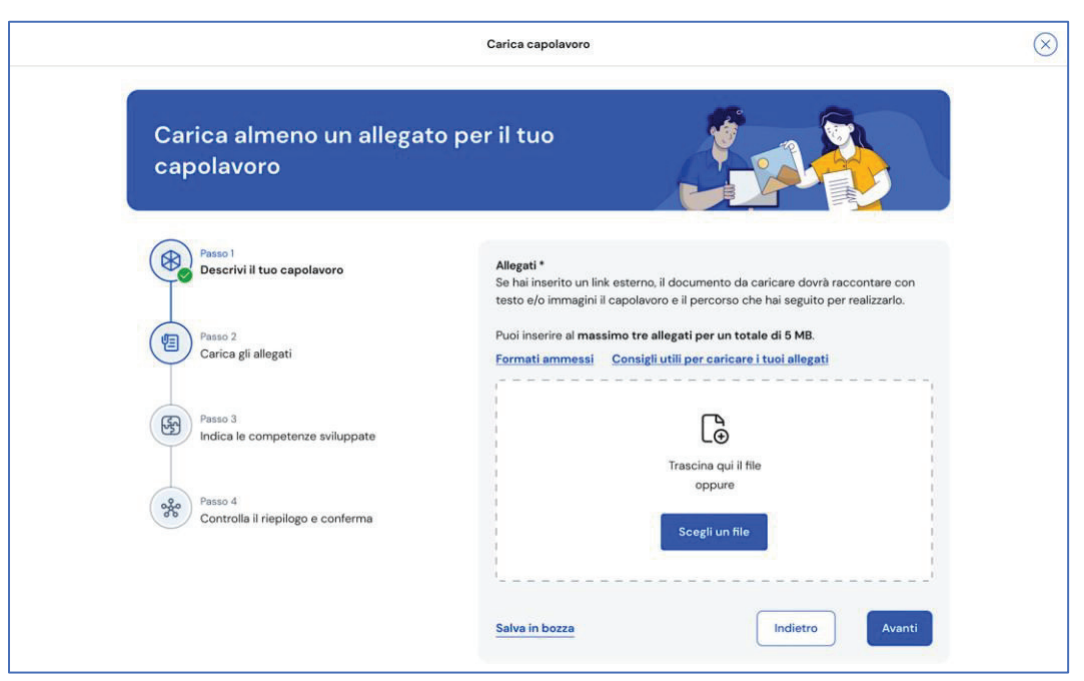

FIGURA 39 – SCHERMATA CARICAMENTO CAPOLAVORO 2/4

Caricamento del capolavoro - Passo 3 di 4

Al terzo passo devi selezionare le competenze che ritieni emergano dal tuo capolavoro. Puoi associare una o più competenze al capolavoro, senza alcun limite massimo. Per scegliere quali competenze associare al tuo capolavoro, prova a riflettere su quale o quali competenze emergono da esso. Puoi scegliere tra:

- competenza alfabetica funzionale;
- competenza multilinguistica;
- competenza matematica e competenza in scienze, tecnologie e ingegneria;
- competenza digitale;
- competenza personale, sociale e capacità di imparare a imparare;
- competenza in materia di cittadinanza;
- competenza imprenditoriale;
- competenza in materia di consapevolezza ed espressioni culturali.

Se vuoi, puoi indicare cos'altro emerge dal tuo capolavoro.

Se non riesci a indicare nessuna competenza specifica, seleziona "Non sono in grado di indicare la competenza che ho sviluppato". In questo caso dovrai indicare cos'altro ritieni che emerga dal tuo capolavoro.

Una volta fatto questo, puoi procedere verso l'ultimo passo selezionando la voce il bottone "Avanti".

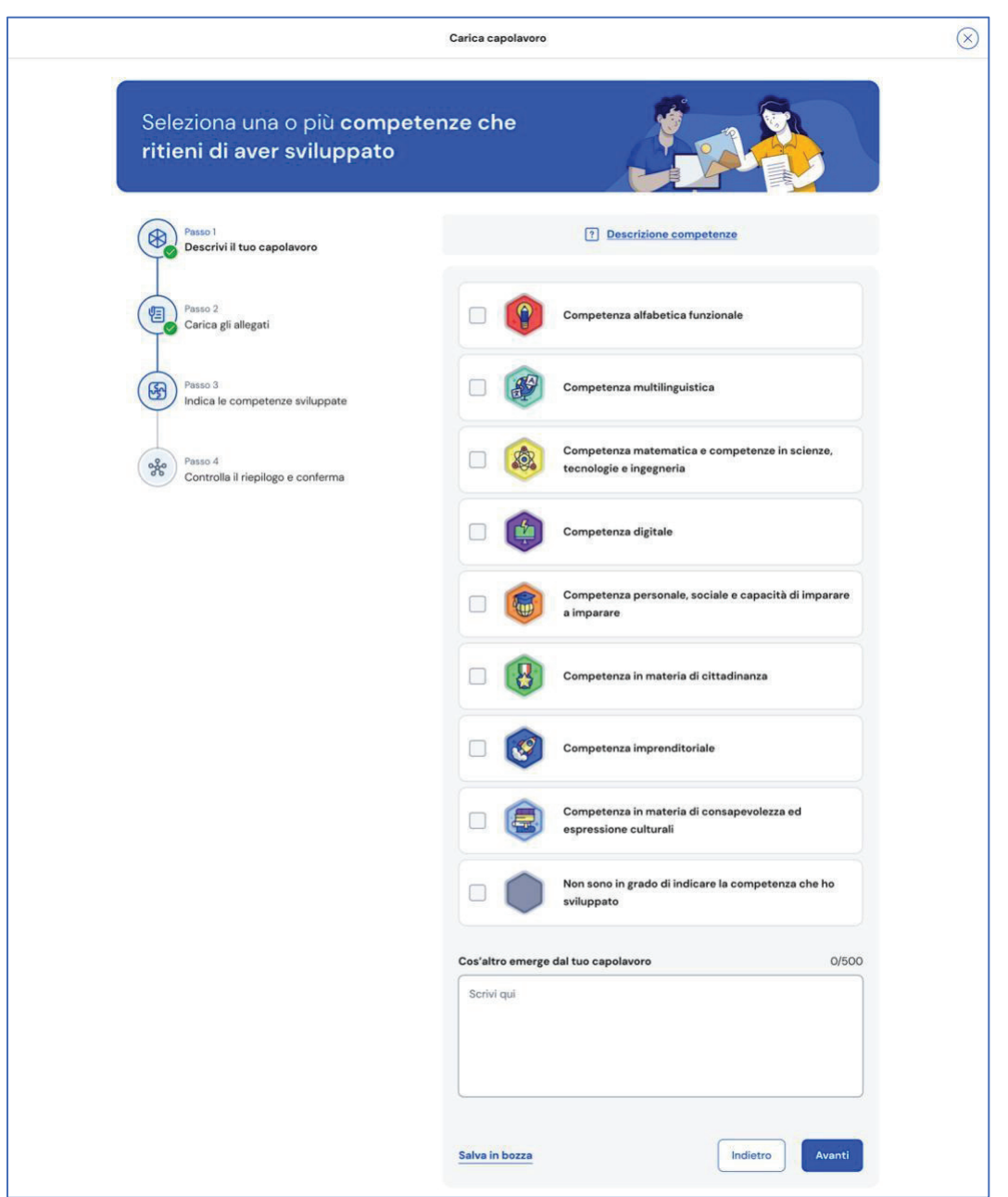

FIGURA 40 - SCHERMATA CARICAMENTO CAPOLAVORO 3/4

Caricamento del capolavoro - Passo 4 di 4

Al quarto passo puoi consultare il riepilogo delle informazioni inserite per il tuo capolavoro. Controlla le informazioni che hai inserito e se ti accorgi di dover correggere qualche informazione o semplicemente vuoi fare delle modifiche, seleziona la voce "Modifica" in corrispondenza del gruppo di informazioni che vuoi modificare.

Ricorda che salvando il tuo capolavoro accetti quanto previsto dall'articolo 8 dei Termini e Condizioni per l'uso della piattaforma Unica circa i diritti di proprietà intellettuale che trovi nella tua pagina di riepilogo delle "informazioni sul capolavoro".

Dopo aver controllato il riepilogo, se vuoi prenderti del tempo per riflettere ancora sulla tua scelta, puoi lasciare il tuo capolavoro in bozza selezionando la voce "Salva in bozza". Se invece vuoi caricare in maniera definitiva il capolavoro nel tuo E-Portfolio seleziona il bottone "Conferma".

Una volta confermato, per modificare di nuovo il capolavoro dovrai chiedere ai tuoi docenti, o al docente tutor se ti è stato assegnato, di rimetterlo in bozza.

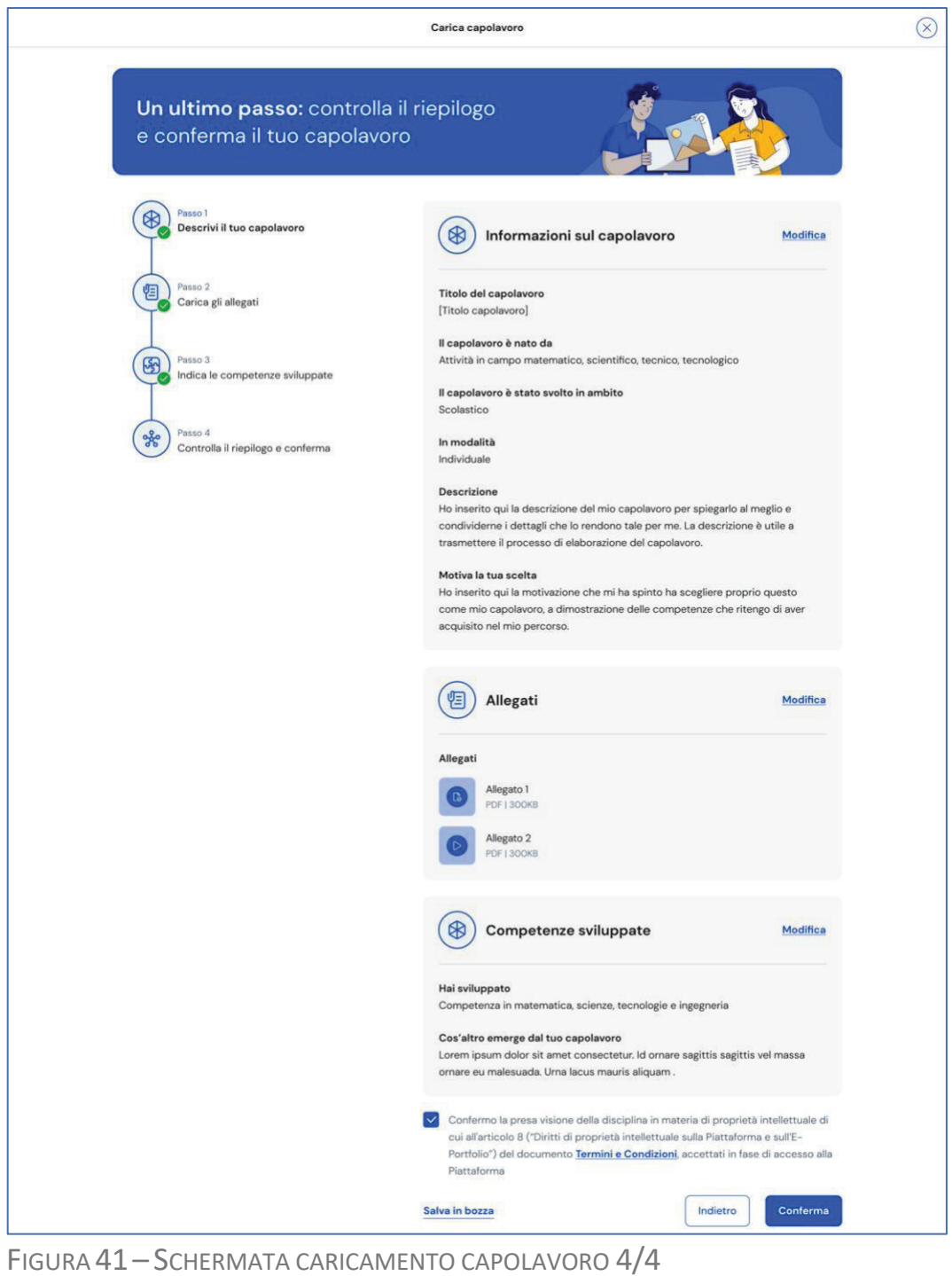

#### 5.3.3 Riflessioni

Dopo aver caricato un capolavoro hai la possibilità di aggiungere le tue riflessioni.

In questa sezione, puoi scrivere osservazioni sul percorso formativo che hai svolto oppure considerazioni sui capolavori che ti hanno aiutato a comprendere meglio le tue inclinazioni, anche a seguito di riflessioni a distanza di tempo.

Dalla sezione "Le tue riflessioni" seleziona il bottone "Aggiungi una riflessione" per inserire una riflessione.

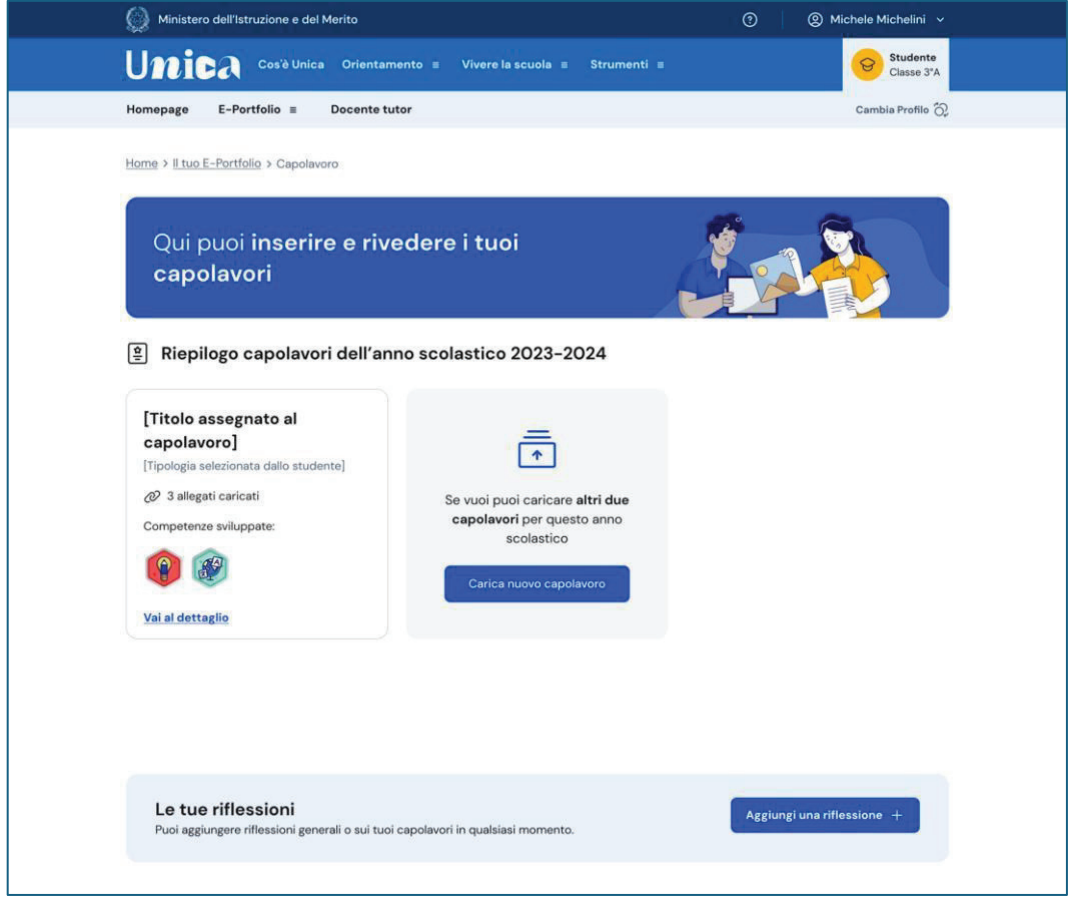

FIGURA 42 - SCHERMATA CAPOLAVORO / LE TUE RIFLESSIONI

Compila la schermata con le informazioni richieste e salva la tua riflessione. Ti sarà utile quando tornerai a rivedere i tuoi capolavori e riflettere sul tuo percorso di crescita per acquisire maggiore consapevolezza sulle competenze che hai sviluppato.

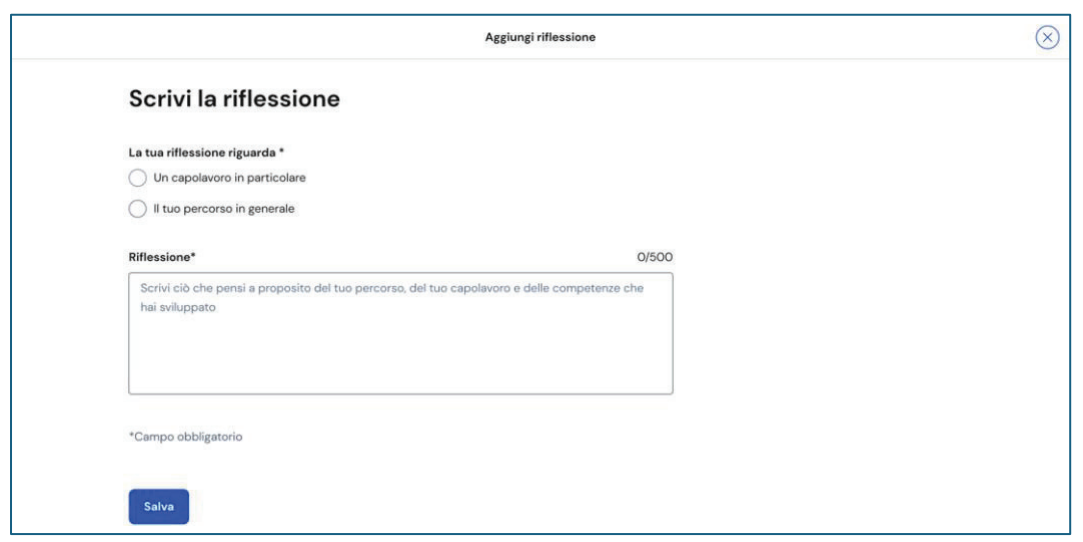

FIGURA 43 - SCHERMATA AGGIUNGI RIFLESSIONE

## 5.3.4 Riepilogo e dettaglio capolavori

Dalla schermata di riepilogo dei capolavori è possibile visualizzare tutti i capolavori caricati. Se vuoi consultare un capolavoro in maniera approfondita seleziona il link "Vai al dettaglio".

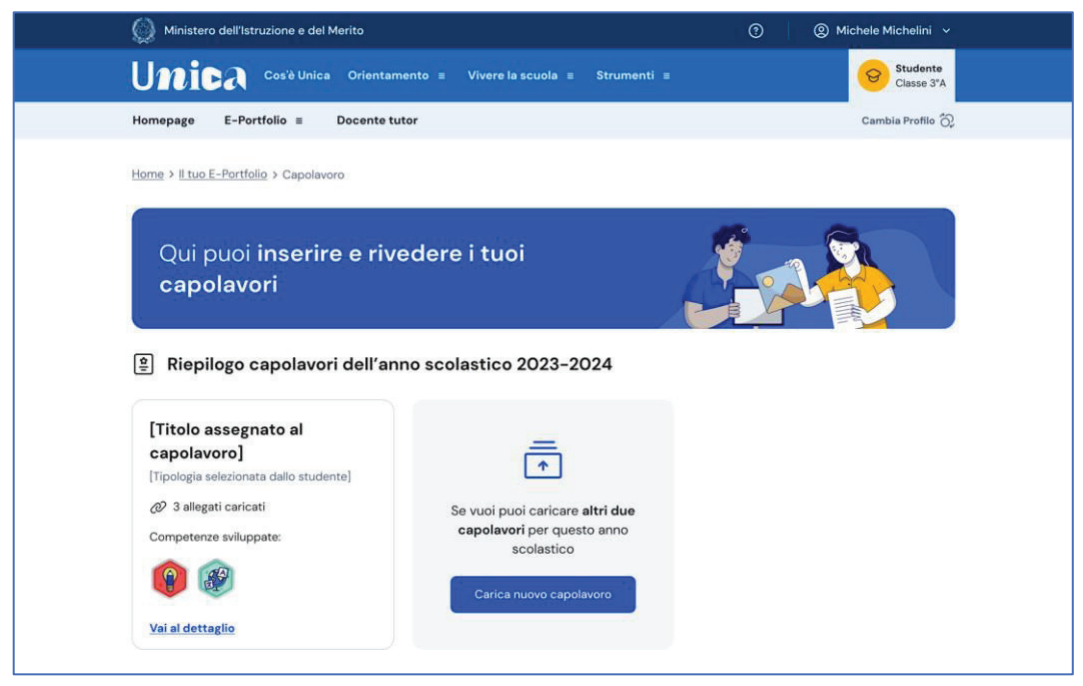

FIGURA 44 - SCHERMATA CAPOLAVORO / ELENCO CAPOLAVORI

Il dettaglio riporta tutte le informazioni che identificano il capolavoro: il titolo, la data di caricamento, l'attività da cui è nato, l'ambito, la descrizione, le competenze associate, nonché, se inserito, il collegamento esterno come approfondimento. Da qui, inoltre, puoi consultare e scaricare gli allegati che hai caricato e rileggere la motivazione che ti ha spinto a scegliere quel prodotto come tuo capolavoro.

Inoltre, se hai associato una riflessione al capolavoro, troverai anche questa nel dettaglio.

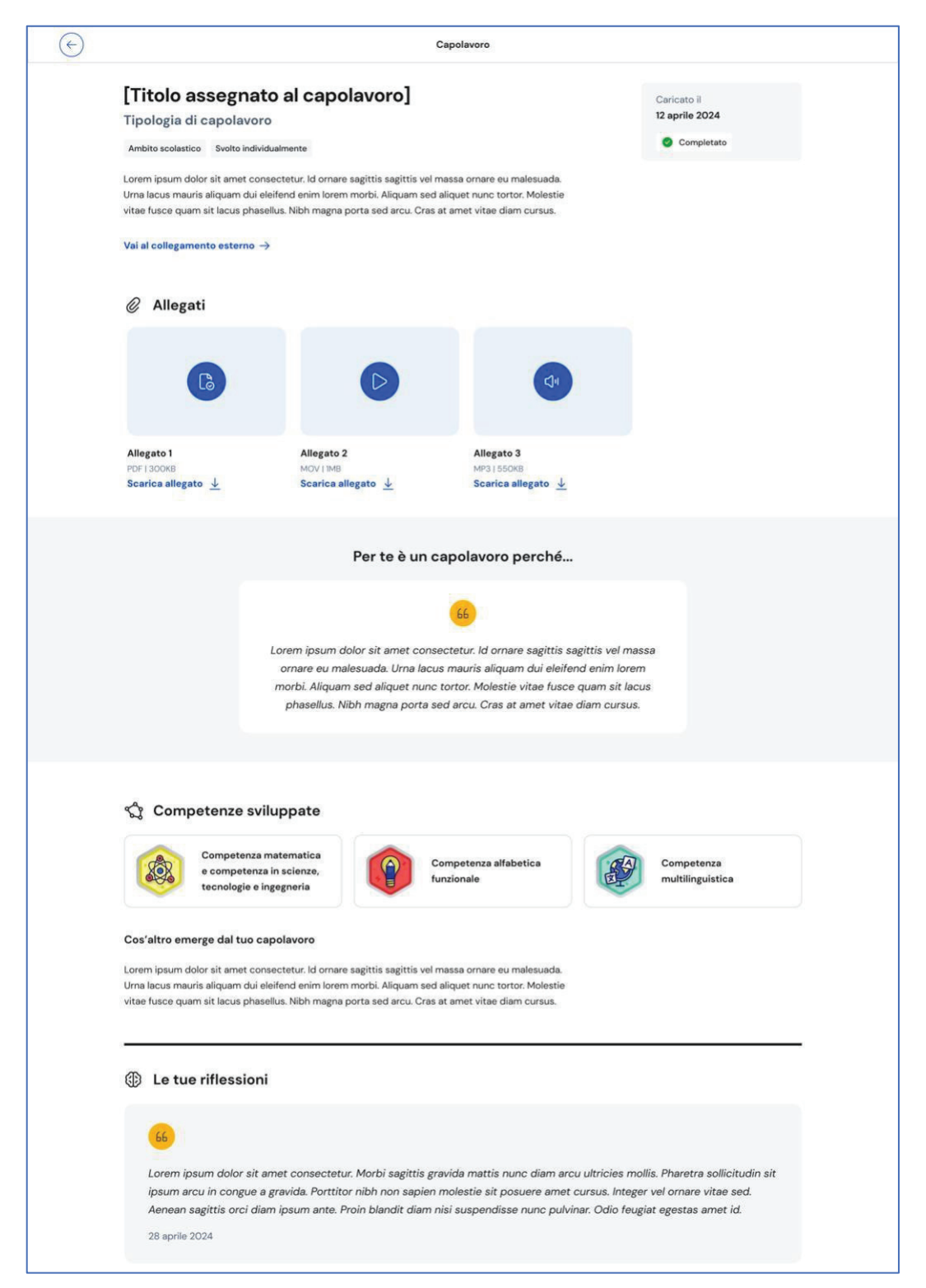

FIGURA 45 - SCHERMATA DETTAGLIO CAPOLAVORO